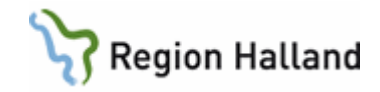

# **VAS – Webbtidbok VAS och 1177 Vårdguidens e-tjänster**

#### **Hitta i dokumentet**

[Webbtidbok VAS –](#page-0-0) allmän information [Bokning i VAS](#page-6-0) [Webbtidbok 1177 –](#page-7-0) Allmän information [Bokning webb](#page-7-1) [Standardtexter för webbtidbok](#page-8-0) [Redigera villkorstexter](#page-8-1)

[Exempel på när det blivit fel](#page-9-0) [Öppen kallelse och Boka tid direkt](#page-10-0) [Se bokad tid](#page-12-0) [Uppdaterat från föregående version](#page-12-1)

## <span id="page-0-0"></span>**Webbtidbok VAS – allmän information**

I denna manual beskrivs kodregister Schemaaktivitet som påverkar webbtidboken. Vid önskemål om förändringar eller nya schemaaktiviteter får klinikens IT-samordnare eller funktionsansvarig för förvaltningen lägga ärende till Servicedesk. Förändringar ska vara förankrade i verksamheten och godkända av verksamhetschefen.

Bokning som görs i VAS visas för patienten på 1177.se. Om kallelse väljs vid bokningstillfället visas text från fält Kallelsetext bokning webb i Utskriftsmallen i VAS för patienten.

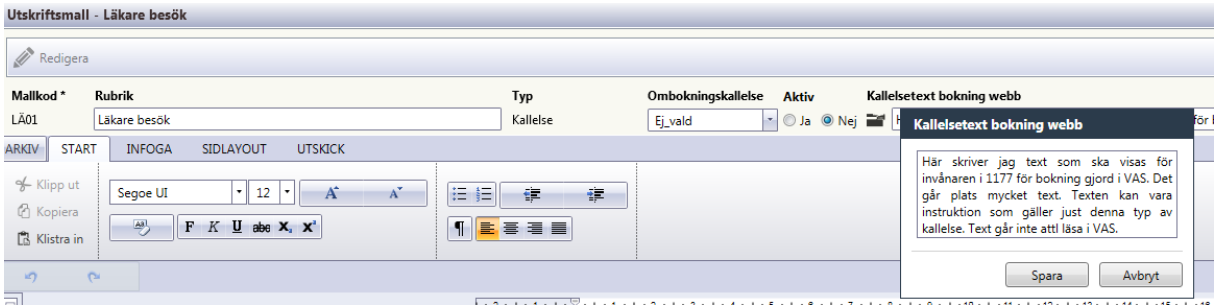

Ovan visas ett skärmklipp från VAS testmiljö som beskriver webbkallelsetexten. Läggs inte kallelse in i Vårdkontaktsunderlaget vid bokning i VAS är det vald besöksorsak som visas för patienten på 1177.

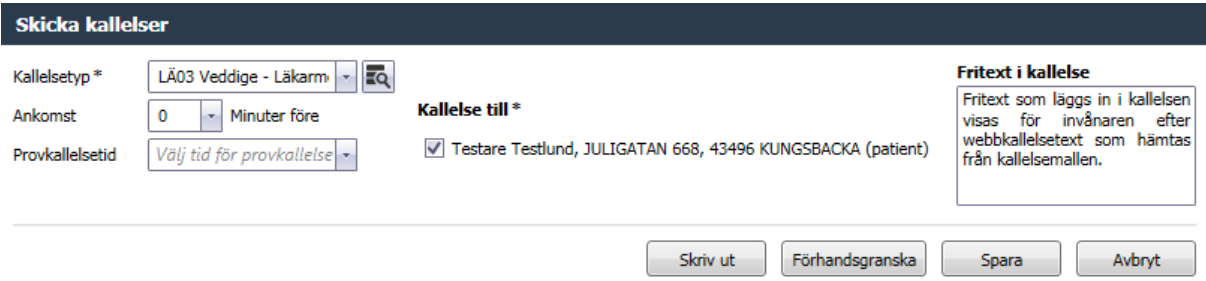

Ovan visas skärmklipp från VAS testmiljö där fritext anges vid val av kallelsemall i vårdkontaktsunderlaget. Den texten går över till 1177 och visas i webbkallelsetexten.

Manual: VAS - Webbtidbok VAS och 1177 Sida 1 av 13 Fastställd av: Objektledare, Godkänt: 2022-11-01 Huvudförfattare: Glasell Marie E RK

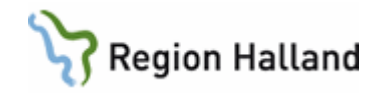

För bokning som patienten gör via 1177.se hämtas information från kodregister KA12 schemaaktivitet till vårdkontaktsunderlaget i VAS – se Fig 1, Fig 2, Fig 3 och Fig 4. För patienten är det obligatoriskt att skriva anledning till bokningen.

Det är också möjligt att i VAS skapa en Öppen kallelse. Då fyller vården själv i parametrar som följer med när patienten själv bokar sin tid via 1177.se. Hur detta görs beskrivs i guider [Öppen kallelse -](https://zero.comaround.com/sv-se/content/1012852/?ctxt=elearning#/) Vårdkontakter och [Öppen kallelse med kopplad remiss.](https://zero.comaround.com/sv-se/content/1012862/?ctxt=elearning#/)

När bokning görs i VAS med kopplad remiss och denna bokning ombokas via 1177 följer remissen med vid ombokning.

Att observera är om denna bokning avbokas via 1177 återgår remissen till sitt ursprung, på samma sätt som när avbokning görs i VAS, se guide [Boka en väntelistepost.](https://zero.comaround.com/sv-se/content/1090222/?ctxt=elearning#/)

När bokning görs i VAS på väntelistepost med kopplad remiss och denna bokning ombokas via 1177 följer remissen med vid ombokning.

Observera att om denna bokning avbokas via 1177 återgår remissen till sitt ursprung, på samma sätt som när avbokning av väntelistepost görs i VAS och väntelisteposten blir avbokad, se guide [Boka en väntelistepost.](https://zero.comaround.com/sv-se/content/1090222/?ctxt=elearning#/)

När bokning görs i VAS med bokad resurs (t ex rum eller apparat) på samma tid som bokad HOSP följer bokad resurs med vid ombokning via 1177, se guide [Boka besök med resurs.](https://zero.comaround.com/sv-se/content/572258/?ctxt=elearning#/) Här visas skärmbilder på hur anpassning kan göras för olika schemaaktiviteter och där bokning tillåts från 1177. OBS! Bilder kommer från VAS testmiljö.

Exempel på schemaaktivitet Telefon:

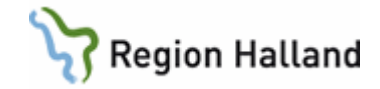

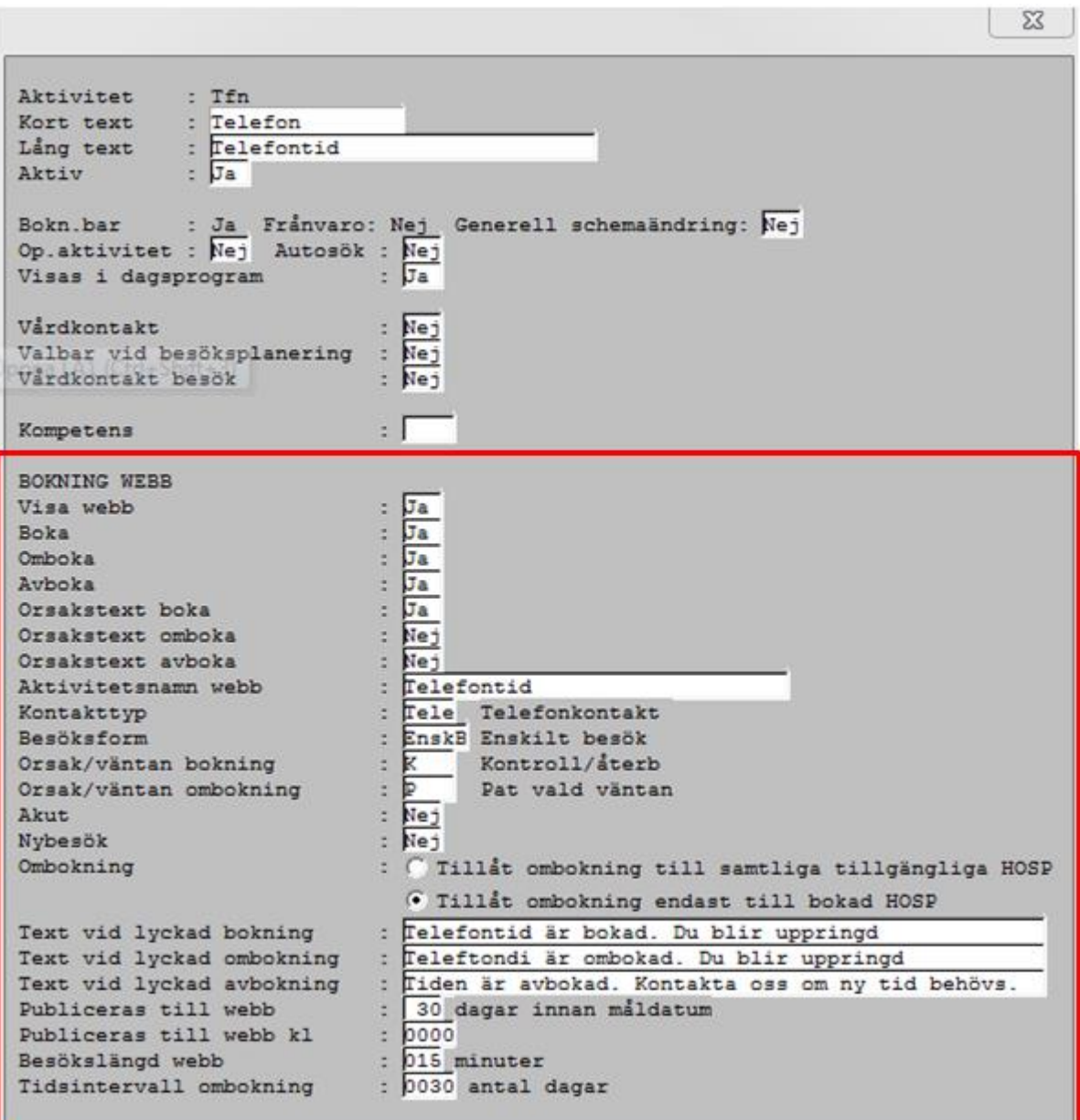

## Fig 1

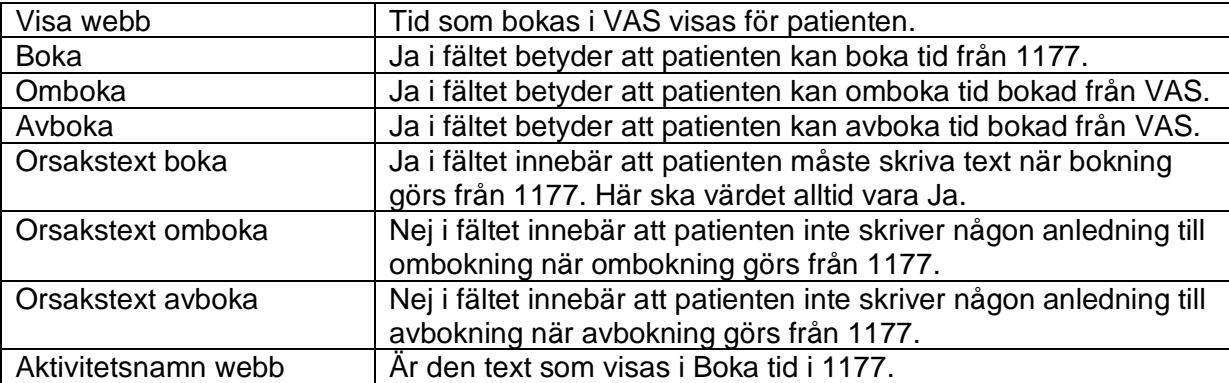

Manual: VAS - Webbtidbok VAS och 1177 Sida 3 av 13 Fastställd av: Objektledare, Godkänt: 2022-11-01 Huvudförfattare: Glasell Marie E RK

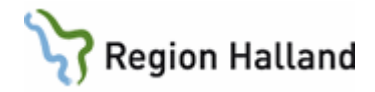

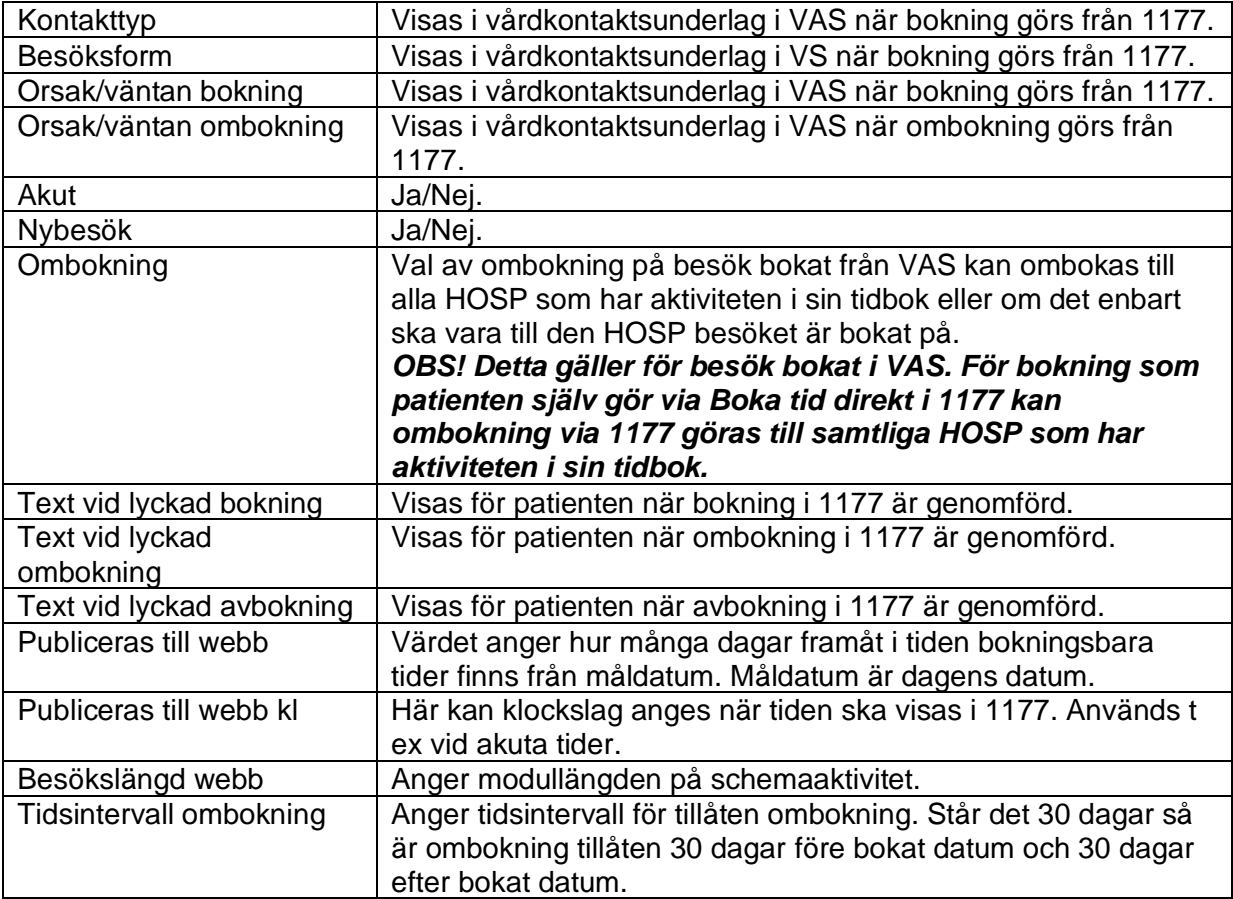

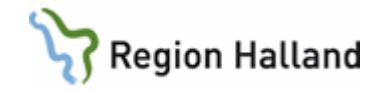

Exempel på schemaaktivitet för egenträning:

```
\SigmaAktivitet : SgTr<br>
Kort text : Sg Träningstid<br>
Lång text : SgTr Sg träningstid 5 min
                 \overline{J} \overline{J}Aktiv
Bokn.bar : Ja Frånvaro: Nej Generell schemaändring: \overline{Nej}<br>Op.aktivitet : \overline{Nej} Autosök : \overline{Nej}Visas i dagsprogram
                                       \overline{J}∷ Nej
Vårdkontakt
Valbar vid besöksplanering : Nej
Vårdkontakt besök
                                        : Nej
Kompetens
                                         \pm \sqrt{2}BOKNING WEBB
                                         \frac{1}{1} \frac{\overline{Ja}}{\overline{Ja}}Visa webb
Boka
Omboka
                                         : Nej
Avboka
                                        \pm Ja
Orsakstext boka
                                        : Ja
Orsakstext omboka
                                       : Nej
Orsakstext avboka
                                       ∷ Nej
                                    : Träning sjukgymnast
Aktivitetsnamn webb
Kontakttyp
                                        : Mott Mott besök
Besöksform
                                         : GrupB Grupp besök
                                        \frac{1}{2} \frac{1}{p}Orsak/väntan bokning
                                                   Kontroll/återb
Orsak/väntan ombokning
                                                    Pat vald väntan
                                        : Nej
Akut
Nybesök
                                         : Nej
Ombokning
                                        : © Tillåt ombokning till samtliga tillgängliga HOSP
                                           \degree Tillåt ombokning endast till bokad HOSP
Text vid lyckad bokning<br>
Text vid lyckad bokning<br>
Text vid lyckad ombokning<br>
Text vid lyckad ombokning<br>
Text vid lyckad avbokning<br>
Text vid lyckad avbokning<br>
Tiden är avbokad. Kontakta oss om ny tid behövs.<br>
Publiceras til
Besökslängd webb \frac{1}{1005} minuter<br>Tidsintervall ombokning \frac{1}{0030} antal dagar
```
Fig 2

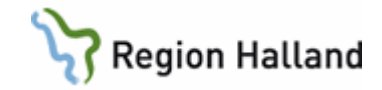

Exempel på schemaaktivitet för planerat återbesök:

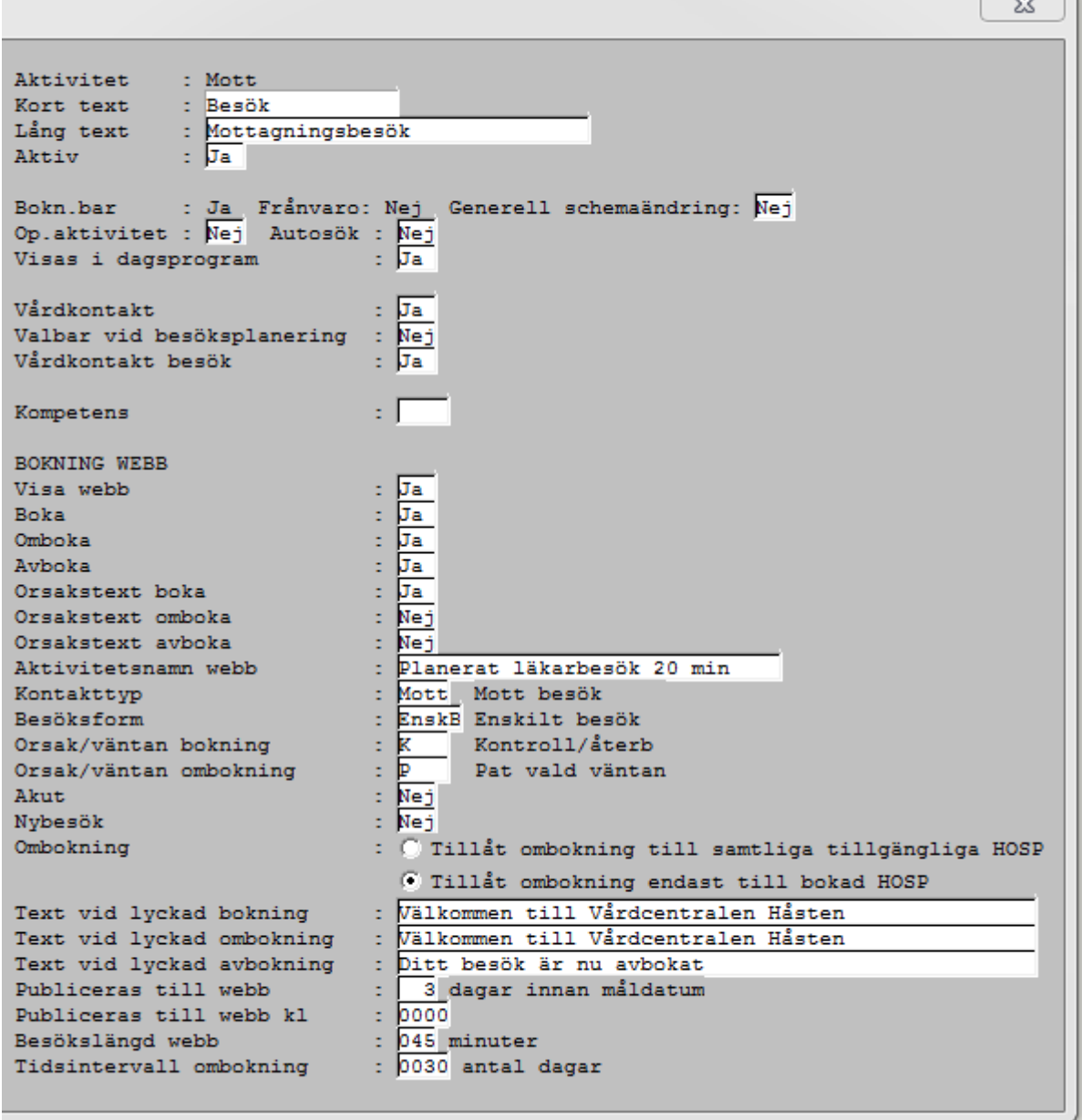

Fig 3

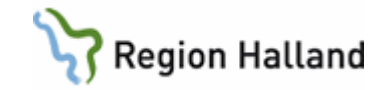

Exempel på schemaaktivitet för akutbesök:

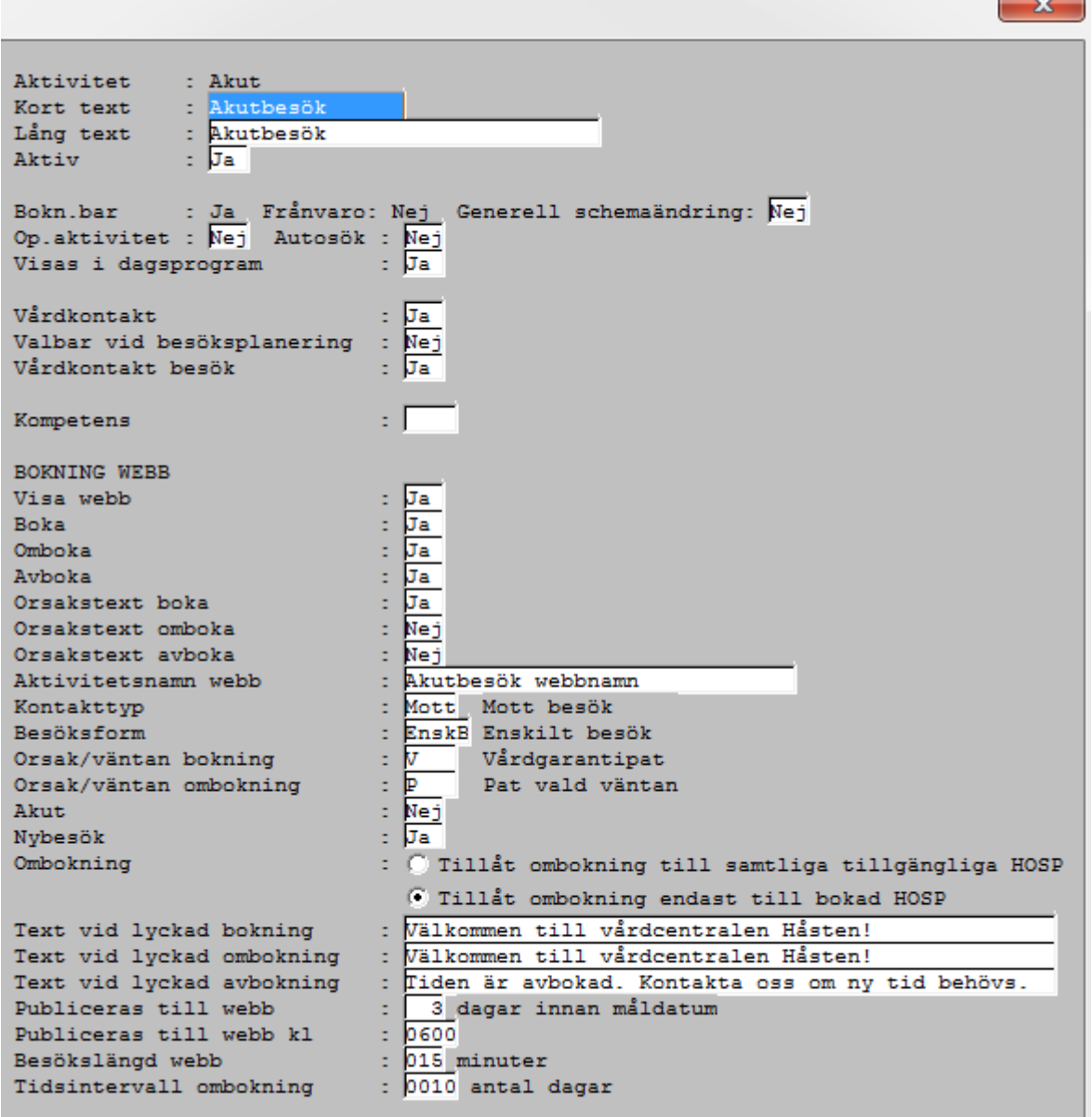

Fig 4

## <span id="page-6-0"></span>**Bokning i VAS**

När bokning görs i VAS kan uppgifter som påverkar om- och avbokning ändras i vårdkontaktsunderlaget. Denna ändring görs innan bokningen sparas. Det går att ändra efteråt också genom att välja Redigera, göra ändringen och sedan spara. Se guide [Boka öppenvårdsbesök.](https://zero.comaround.com/sv-se/content/536089/?ctxt=elearning#/) Detta gäller också för vårdkontaktsunderlag Öppen kallelse.

Manual: VAS - Webbtidbok VAS och 1177 Sida 7 av 13 Fastställd av: Objektledare, Godkänt: 2022-11-01 Huvudförfattare: Glasell Marie E RK

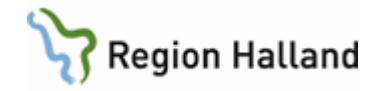

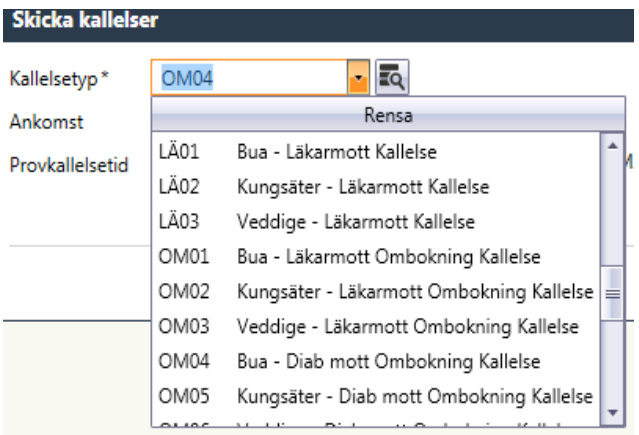

Efter val av kallelse välj att spara eller skriva ut. Då visas text från webbkallelse på patienten på 1177.

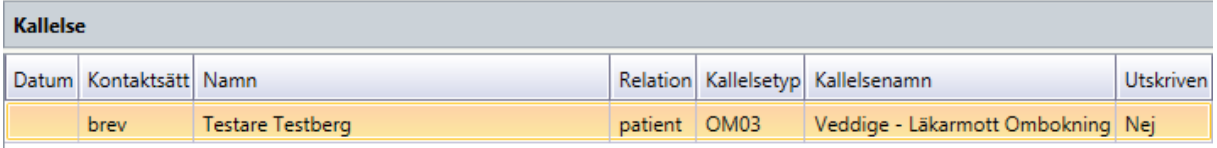

I detta exempel är kallelsen enbart sparad i VAS men webbkallelsetexten visas för patienten på 1177.

Om fritext anges i kallelsen i VAS visas denna text också för invånaren i den information som kommer i meddelandet på 1177. Fritexten lägger sig efter webbkallelsetexten.

## <span id="page-7-0"></span>**Webbtidbok 1177 – Allmän information**

HAK – Hallandskatalogen  $\rightarrow$  1177 Vårdguidens e-tjänster  $\rightarrow$  1177.se

Informationen i HAK är master, d v s källan, och styr mycket av det som presenteras och därför viktigt att denna är uppdaterad. Läs mer på: 1177 Vårdguiden - [mottagningens hemsida på www.1177.se](https://rh.sharepoint.com/sites/Informationssakerhet_och_sakerhet/ODMPublished/RH-9465/1177%20Vardguiden%20-%20mottagningens%20hemsida%20pa%20www.1177.se.pdf)

Manualer och filmer (inera.se): [Manualer personalverktyget 1177 vårdguidens e-tjänster](https://www.inera.se/tjanster/1177-vardguidens-e-tjanster/1177-vardguidens-e-tjanster/#02e31221-c3a7-424a-adfd-5482e398a7de)

För frågor kring webbtidbok och 1177 Vårdguidens e-tjänster, kontakta Servicedesk [e-Hälsa](http://servicedesk.lthalland.se/WorkOrder.do?reqTemplate=6006)  - [1177 Övriga frågor](http://servicedesk.lthalland.se/WorkOrder.do?reqTemplate=6006)

### <span id="page-7-1"></span>**Bokning webb**

En schemaaktivitet som är bokningsbar på webben måste även ha villkorstext i 1177 Vårdguidens e-tjänster som guidar hur invånaren ska boka för att komma till rätt typ av vård och tid.

VAS schemaaktivitet:

Manual: VAS - Webbtidbok VAS och 1177 Sida 8 av 13 Fastställd av: Objektledare, Godkänt: 2022-11-01 Huvudförfattare: Glasell Marie E RK

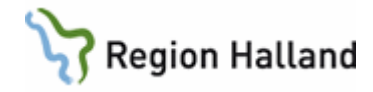

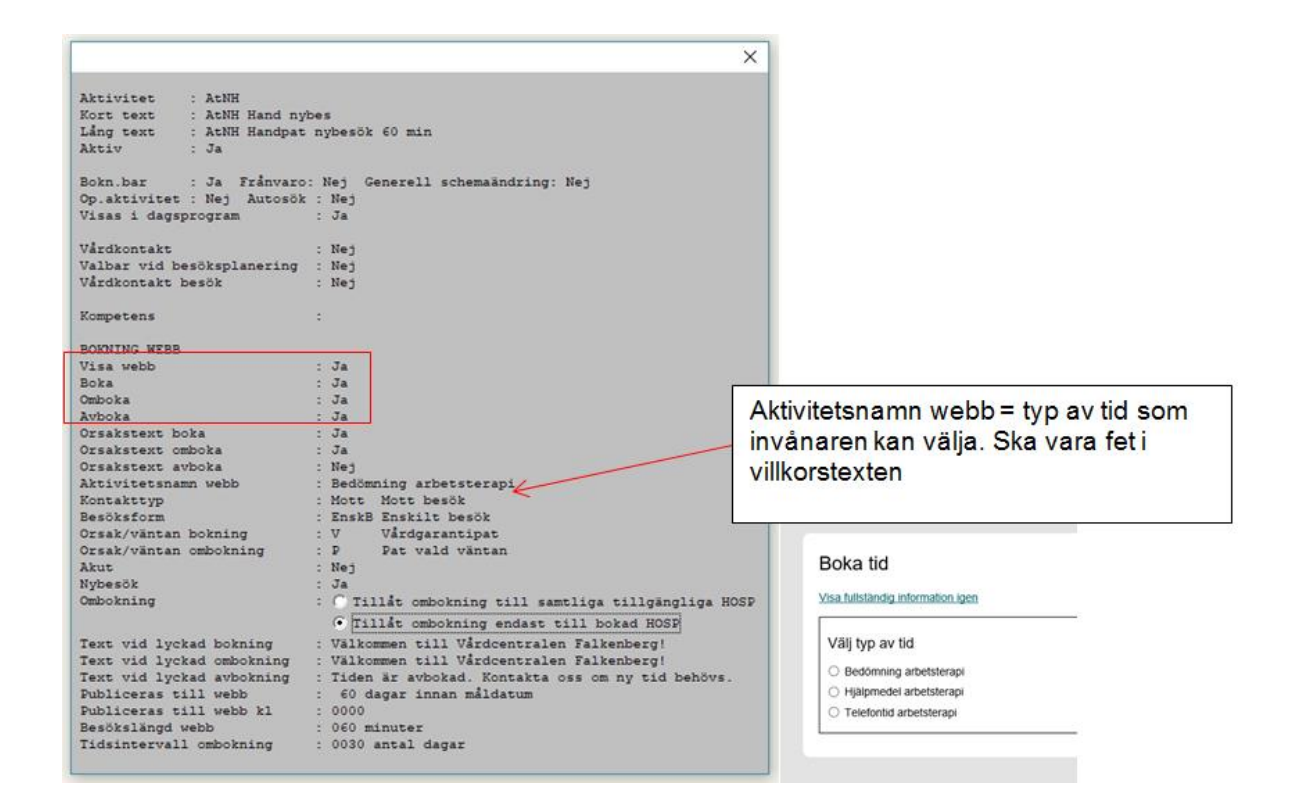

## <span id="page-8-0"></span>**Standardtexter för webbtidbok**

Det finns några standarder att följa för att invånaren ska känna igen sig oavsett vilken mottagning det gäller.

Du kan hämta mallarna [här.](https://vardgivare.regionhalland.se/service-it/it-stod-och-system/1177-vardguidens-e-tjanster/standardtexter/)

#### **Boka tid direkt**

Tänk på att behålla strukturen i mallen och endast justera texten som gäller guidning för att invånaren ska välja rätt vård och tid.

Länka alltid till **Kontakta mig** för att ge invånaren möjlighet till en digital kontakt med mottagningen om inget alternativ passar.

När denna aktiveras tas den manuella tjänsten Beställ tid bort. Om man bara erbjuder enstaka tider för webbtidbokning ska den manuella tjänsten Beställ tid vara kvar.

#### **Av/omboka tid direkt**

Standardiserad för alla med webbtidbok. Ändras inte! När denna aktiveras tas den manuella tjänsten Av/omboka tid bort.

#### **Boka tid med tolk, av- eller omboka tid med tolk**

Denna ärendetyp ska alltid finnas när man har webbtidbok. Länkas från **Boka tid direkt** och **Av/omboka tid direkt**.

#### <span id="page-8-1"></span>**Redigera villkorstexter**

Manual: VAS - Webbtidbok VAS och 1177 Sida 9 av 13 Fastställd av: Objektledare, Godkänt: 2022-11-01 Huvudförfattare: Glasell Marie E RK

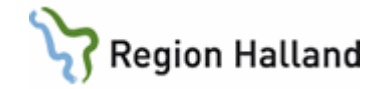

#### Görs av lokal administratör i personalverktyget.

Skriv alltid i punktlista Texten efter 1:a punkten syns i det vita fältet på invånarsidan Använd inte TAB eller specialtecken

Skriv in texten eller kopiera in från Anteckning, kopiera aldrig från t ex Word då du kan få med dig digitalt skräp som gör att det kan bli fel.

När justeringar gjorts i personalverktyget, logga ALLTID in som invånare och kontrollera att det ser rätt ut

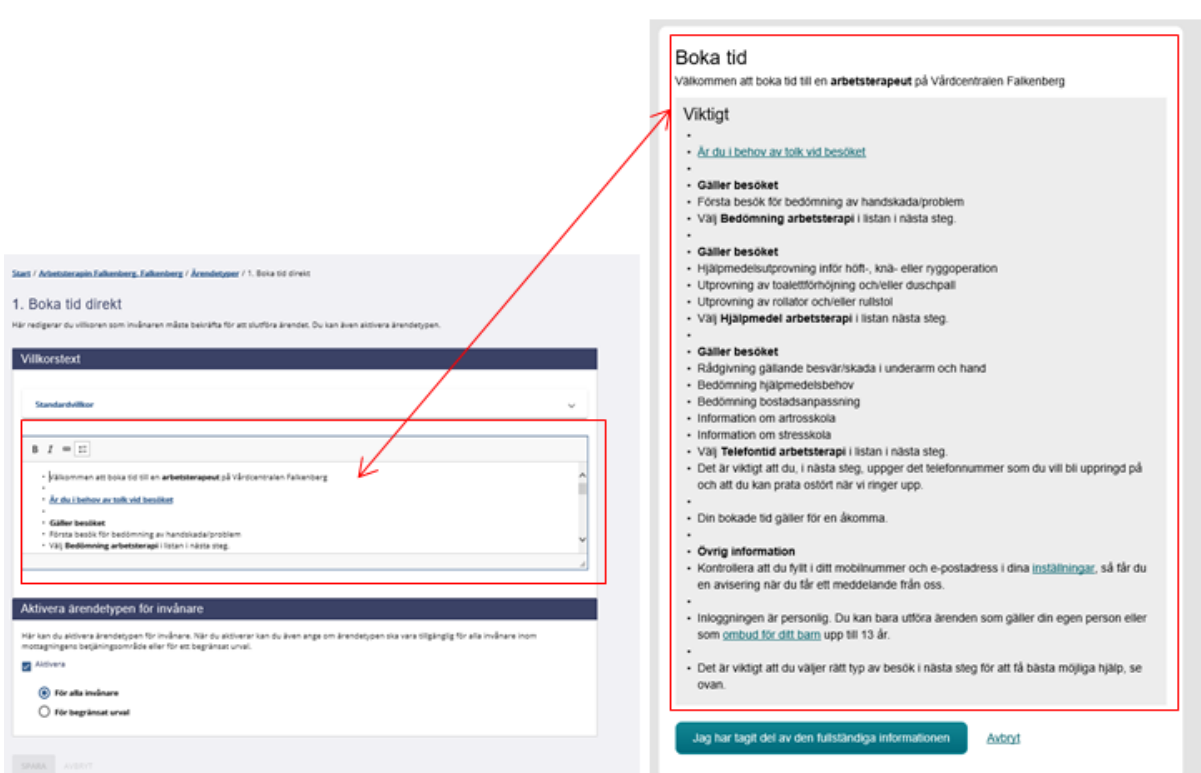

## <span id="page-9-0"></span>**Exempel på när det blivit fel**

Inloggad invånare ska boka tid direkt. Alternativet som erbjuds i texten finns inte att välja för invånaren i nästa steg.

Orsak: En schemaändring är gjord i VAS, men man har glömt att ändra villkorstexten i 1177 Vårdguidens e-tjänster eller tvärt om.

Manual: VAS - Webbtidbok VAS och 1177 Sida 10 av 13 Fastställd av: Objektledare, Godkänt: 2022-11-01 Huvudförfattare: Glasell Marie E RK

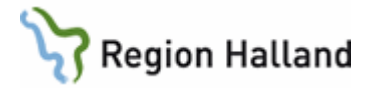

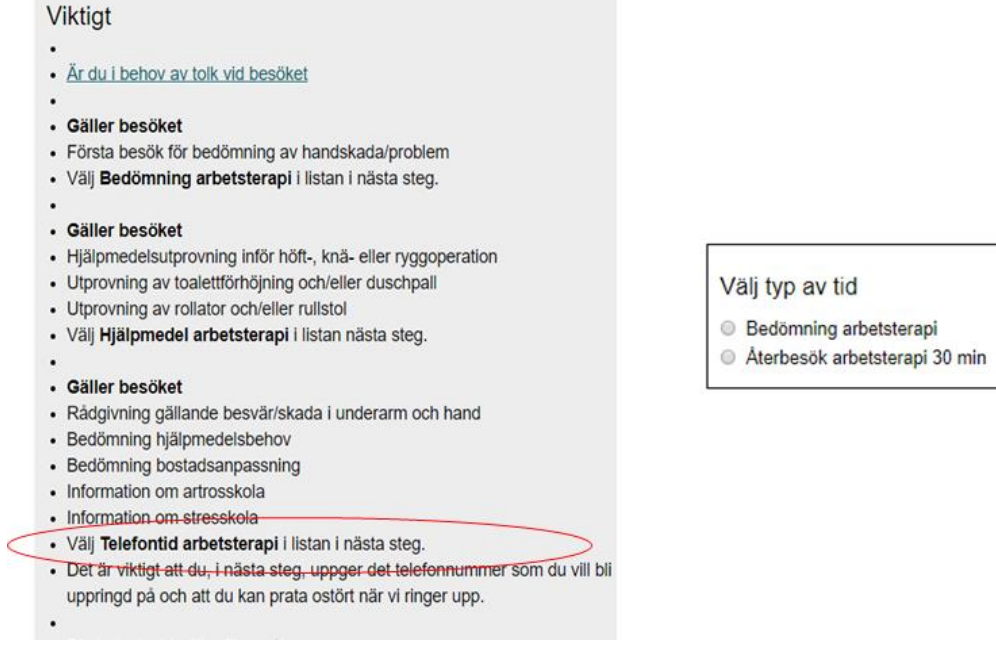

## <span id="page-10-0"></span>**Öppen kallelse och Boka tid direkt**

Då behöver villkorstexten utökas med denna information, hämta mall [här.](https://vardgivare.regionhalland.se/service-it/it-stod-och-system/1177-vardguidens-e-tjanster/standardtexter/)

Manual: VAS - Webbtidbok VAS och 1177 Sida 11 av 13 Fastställd av: Objektledare, Godkänt: 2022-11-01 Huvudförfattare: Glasell Marie E RK

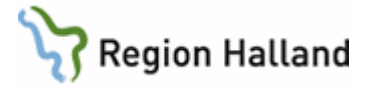

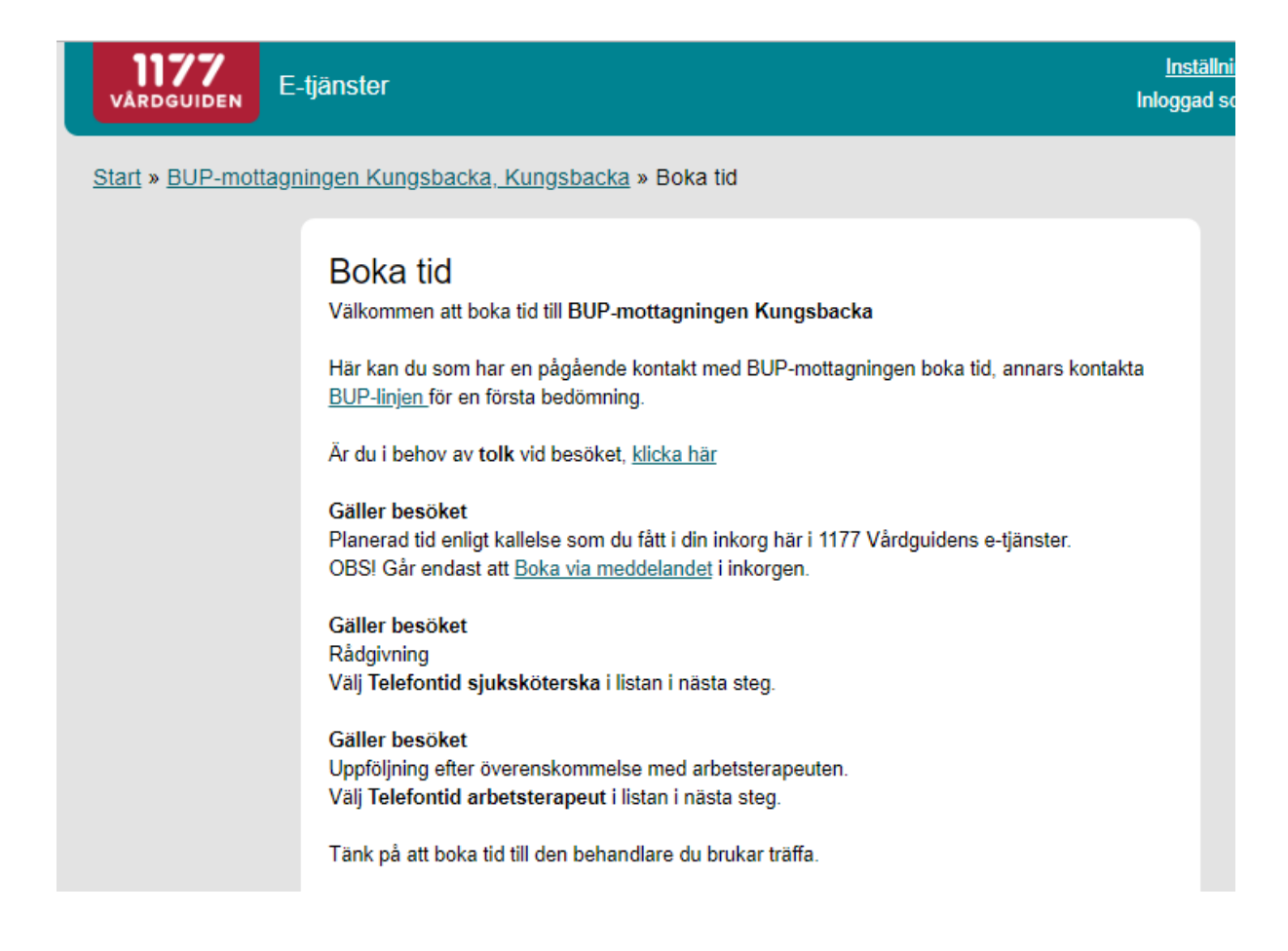

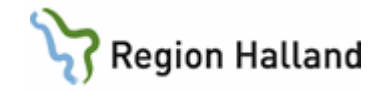

## <span id="page-12-0"></span>**Se bokad tid**

Regional administratör ändrar namn på Av/omboka tid i personalverktygets administration, om mottagningen har flera e-tjänster lägg till en 1:a så hamnar den först bland e-tjänsterna.

Justera villkorstexten till: Här kan du inte boka tid utan endast **Se bokad tid** genom att följa länken.  $\lambda$ 

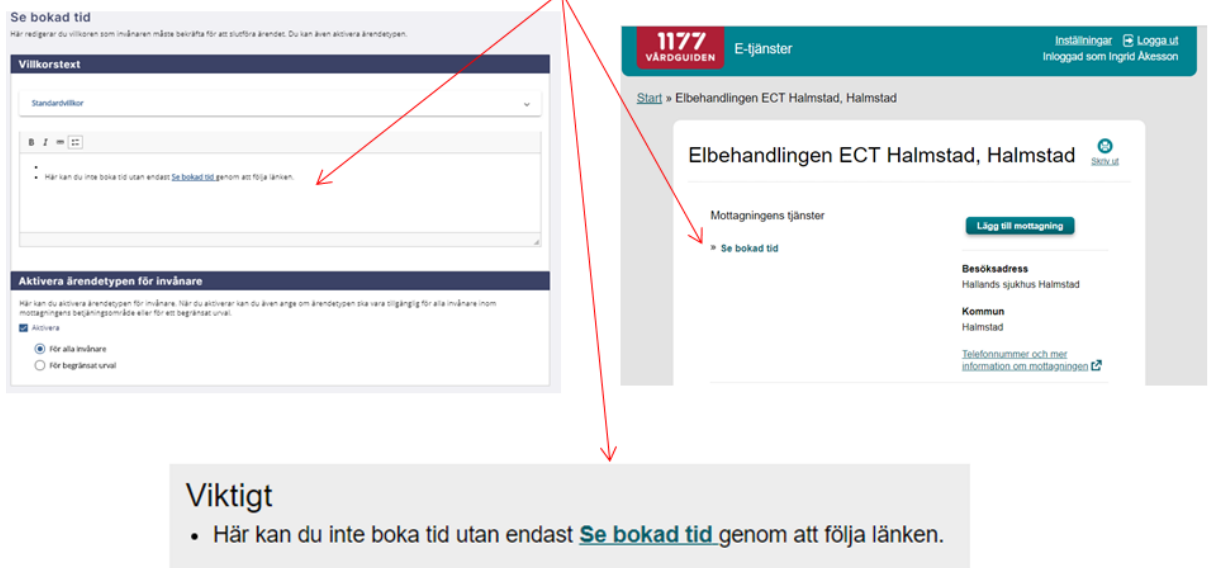

# <span id="page-12-1"></span>**Uppdaterat från föregående version**

Uppdaterad utan ändringar maj 2022.